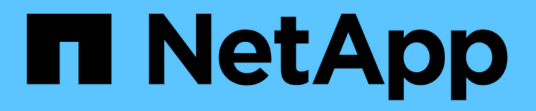

# 部署及升級**ONTAP** 功能 ONTAP tools for VMware vSphere 9.8

NetApp January 22, 2024

This PDF was generated from https://docs.netapp.com/zh-tw/ontap-tools-vmware-vsphere-98/deploy/concept\_installation\_workflow\_for\_new\_users.html on January 22, 2024. Always check docs.netapp.com for the latest.

# 目錄

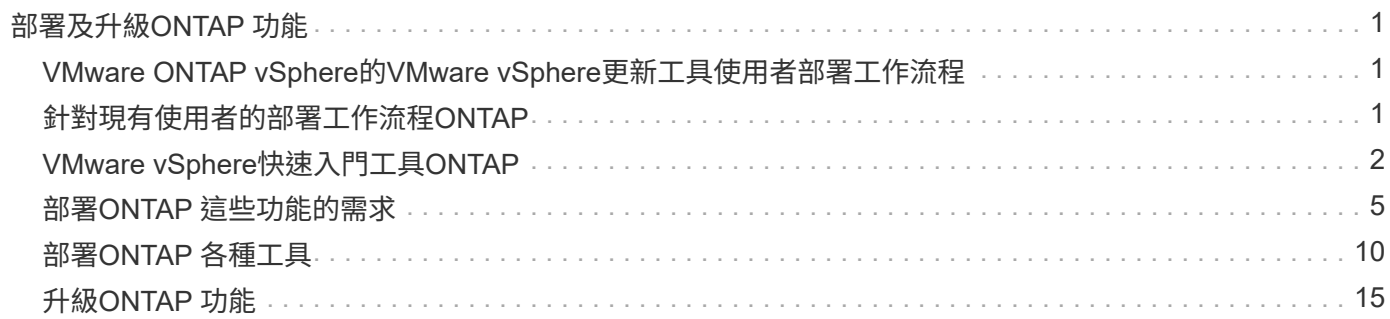

# <span id="page-2-0"></span>部署及升級**ONTAP** 功能

# <span id="page-2-1"></span>**VMware ONTAP vSphere**的**VMware vSphere**更新工具使用者 部署工作流程

如果您剛接觸VMware、但從未使用過NetApp VSC產品、則在部署及設定ONTAP 支援中 心工具之前、您必須先設定vCenter Server並設定ESXi主機。

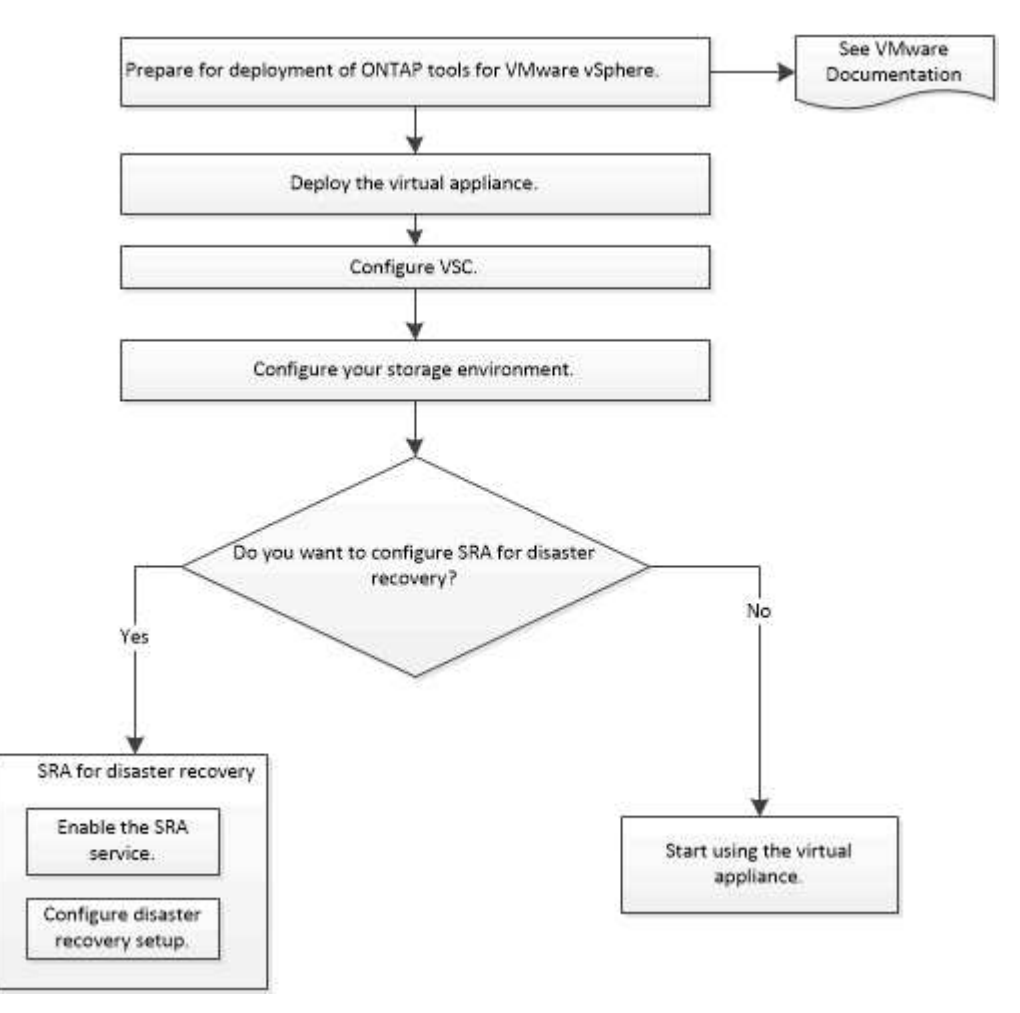

# <span id="page-2-2"></span>針對現有使用者的部署工作流程**ONTAP**

9.x版ONTAP VMware vSphere支援的VMware vSphere支援將就地升級至最新版本。

ONTAP 工具等舊版個別應用程式使用不同的升級程序。如果您的設定中已安裝VSC或VASA Provider或SRA、 則應執行下列作業:

- 1. 部署ONTAP 最新版的VMware工具。
- 2. 移轉任何現有的組態資料。

組態資料包括儲存系統認證、以及中的偏好設定 kaminoprefs.xml 和 vscPreferences.xml 檔案:

在許多情況下、您可能不需要移轉組態資料。不過、如果您先前已自訂偏好設定檔案、您可能會想要檢閱這些檔 案、並對新部署ONTAP 的VMware Tools進行類似變更。您可以執行下列其中一項:

- 使用 ["](https://mysupport.netapp.com/tools/index.html)[適用於](https://mysupport.netapp.com/tools/index.html)[SnapCenter VMware](https://mysupport.netapp.com/tools/index.html)[及](https://mysupport.netapp.com/tools/index.html)[Virtual Storage Console](https://mysupport.netapp.com/tools/index.html)[的](https://mysupport.netapp.com/tools/index.html)[NetApp](https://mysupport.netapp.com/tools/index.html)[匯入公用程式](https://mysupport.netapp.com/tools/index.html)["](https://mysupport.netapp.com/tools/index.html) 將儲存系統認證資料 從VSC 6.X和SRA 4.X移轉至新部署。
- 將儲存系統新增至新部署ONTAP 的功能區工具、並在新增時指定認證資料。

如果您要從VASA Provider 6.X升級、則應在升級之前先取消登錄VASA Provider。如需詳細資料、請參閱目前版 本的文件。

如果您也要從SRA 4.0或更早版本升級:

• 如果您使用的是SRA 4.0P1、則必須先升級至SRA9.6、然後才能執行SRA 9.6就地升級至最新版本。

["](#page-16-1)[升級至](#page-16-1)[ONTAP](#page-16-1) [最新版的](#page-16-1)[VMware](#page-16-1)[工具](#page-16-1)["](#page-16-1)

• 如果您使用的是SRA 2.1或3.0、請先記下現有的站台組態詳細資料。

《儲存複寫介面卡4.0 ONTAP for ESUR 安裝與設定指南》中有「升級總覽」一節的詳細說明。這些SRA 版本也使用VASA Provider、因此您必須先取消登錄VASA Provider、然後再部署ONTAP 最新版本的版 的VMware工具。舊版伺服器 (.ova)可在升級完成時移除。

對於任何的 SRA 升級、則是由安裝的 SRA 軟體 ( Site Recovery Manager 伺服器上的介面卡) .msi 檔案) 應從 Site Recovery Manager 伺服器移除。您可以使用 Windows 系統控制面板來解除安裝軟體、然後使用在 SRA 伺服器上安裝最新的 SRA 軟體 .msi 檔案:

如果您有 VASA Provider 部署、則在從現有設定升級之後、您必須使用將 ONTAP 工具的記憶體大小設定為 12GB Edit Settings 選項。您也必須修改虛擬記憶體保留。必須關閉虛擬機器、才能修改記憶體大小。

如果您的設定中有 7.2 或 7.2.1 版 ONTAP 工具、則無法直接升級至 9.7P1 或更新版本的 ONTAP 工具。您必須 先將現有的設定升級至 9.7 版 ONTAP 工具、然後再升級至最新版本。

如果您要部署最新版的 ONTAP 工具、您必須參閱「部署 ONTAP 工具的需求」主題。 「升級至 9.8 版 ONTAP 工具」主題提供執行就地升級的相關資訊。

相關資訊

<https://mysupport.netapp.com/site/tools>

# <span id="page-3-0"></span>**VMware vSphere**快速入門工具**ONTAP**

VMware vSphere的VMware vSphere工具是單一vCenter Server外掛程式、包含VSC 、VASA Provider和Storage Replication Adapter(SRA)擴充功能。ONTAP建議所 有ONTAP 的VMware vSphere環境都使用VSC、因為它會使用ONTAP 最佳實務做法來設 定ESXi主機設定及配置不完整的儲存資源。虛擬磁碟區(vVols)支援需要VASA Provider、SRA則需搭配VMware Site Recovery Manager一起運作。

## 準備安裝

您將外掛程式部署為虛擬應用裝置、可減少在vCenter Server上個別安裝及註冊每個產品的工作。

部署需求

可搭配Windows vCenter Server或VMware vCenter Server虛擬應用裝置(vCSA)使用的VMware vCenter工 具。ONTAP您必須在ONTAP 支援的vSphere(包括ESXi系統)上部署這些功能完善的工具。

最小空間和主機規模調整需求為:

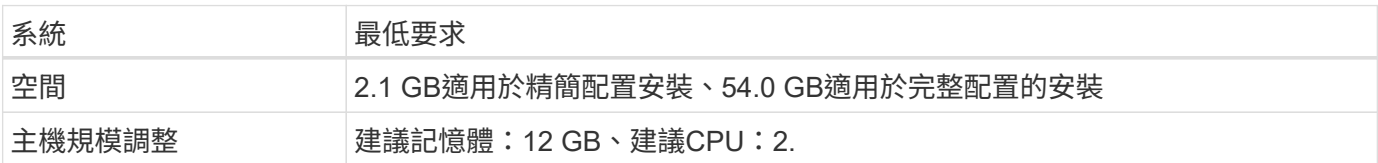

您應該注意下列授權:

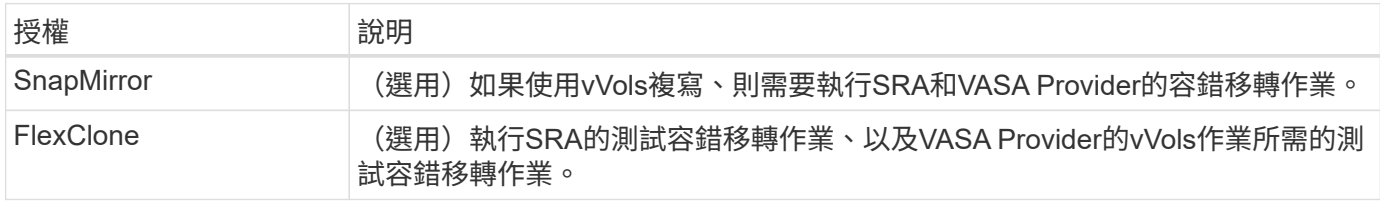

使用下列預設雙向TCP連接埠的VMware Tools: ONTAP

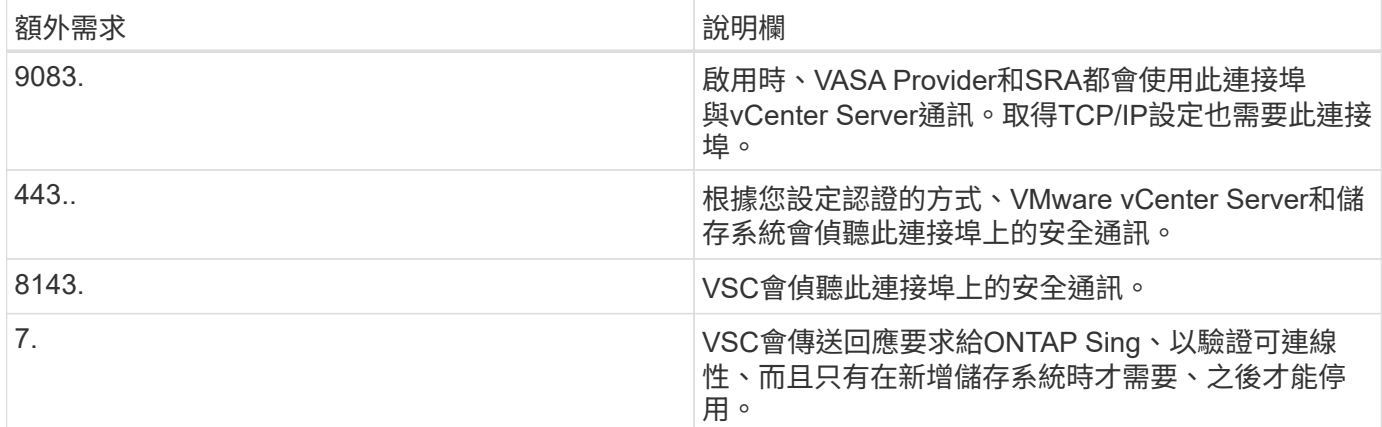

最低儲存與應用程式需求:

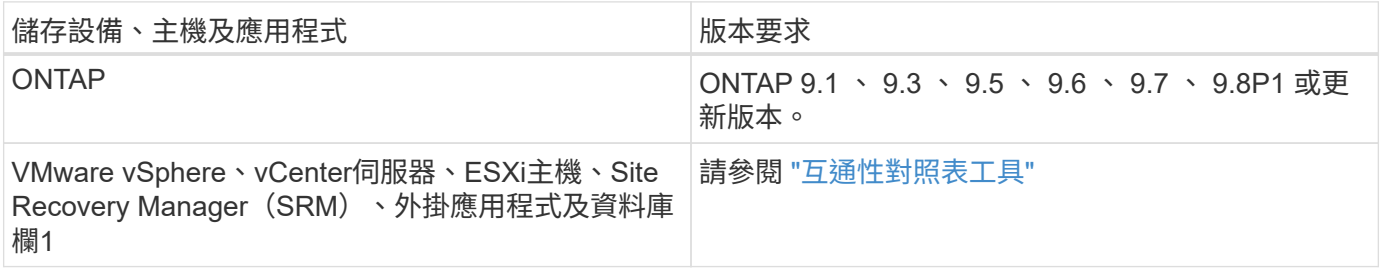

#### **VMware**工具需求**ONTAP**

- 設定及設定vCenter Server環境。
- 下載.ova檔案。
- vCenter Server執行個體的登入認證。
- 刪除瀏覽器快取、以避免在部署ONTAP VMware工具期間發生任何瀏覽器快取問題。
- 設定虛擬應用裝置用來回應ICMP Ping的預設閘道。
- 虛擬應用裝置的有效DNS主機名稱。
- 如果OnCommand 您想要檢視vVols儀表板、請下載並安裝ONTAP 適用於32個以上版本的《適用於32個以 上版本的應用程式》API服務。 如果您使用的是NetApp的版本、則不需要向OnCommand VASA Provider註冊此功能。ONTAP

#### **SRA**的選用需求

如果您要部署虛擬應用裝置以搭配VMware Site Recovery Manager使用、則必須具備:

\* 已下載 .msi 只有當您想要設定 Site Recovery Manager ( SRM )災難恢復解決方案時、才需要 SRA 外掛程 式的檔案。第 1 欄

\* 已下載 .tar.gz 使用 SRM 應用裝置時的 SRA 檔案。

### 部署**ONTAP** 各種功能

#### 步驟

1. 下載 .ova 檔案來自 ["NetApp](https://mysupport.netapp.com/site/products/all/details/otv/downloads-tab) [支援](https://mysupport.netapp.com/site/products/all/details/otv/downloads-tab)[網](https://mysupport.netapp.com/site/products/all/details/otv/downloads-tab)[站](https://mysupport.netapp.com/site/products/all/details/otv/downloads-tab)["](https://mysupport.netapp.com/site/products/all/details/otv/downloads-tab) 至vSphere Client系統以部署ONTAP 這些功能。

您必須部署 .ova 如果您要部署 SRA 、請將檔案同時儲存在來源和目的地站台上。

- 2. 登入vSphere Web Client、選取\*首頁\*>\*主機與叢集\*。
- 3. 以滑鼠右鍵按一下所需的資料中心、然後按一下 \* 部署 OVF 範本 \* 。
- 4. 您可以輸入.ova檔案的URL、或瀏覽至儲存.ova檔案的資料夾、然後按一下\*「下一步\*」。
- 5. 輸入完成部署所需的詳細資料。

您可以從\*工作\*索引標籤檢視部署進度、然後等待部署完成。

#### 在**SRM**上部署**SRA**

您可以在Windows SRM伺服器或8.2 SRM設備上部署SRA。

#### 在**Windows SRM**伺服器上安裝**SRA**

#### 步驟

- 1. 下載 .msi NetApp 支援網站 的外掛程式安裝程式。
- 2. 按兩下下載的 .msi SRA 外掛程式的安裝程式、並遵循畫面上的指示進行。
- 3. 輸入已部署虛擬應用裝置的IP位址和密碼、以完成在SRM伺服器上安裝SRA外掛程式。

在**SRM**設備上上傳及設定**SRA**

#### 步驟

- 1. 下載 .tar.gz 檔案來自 ["NetApp](https://mysupport.netapp.com/site/products/all/details/otv/downloads-tab) [支援](https://mysupport.netapp.com/site/products/all/details/otv/downloads-tab)[網](https://mysupport.netapp.com/site/products/all/details/otv/downloads-tab)[站](https://mysupport.netapp.com/site/products/all/details/otv/downloads-tab)["](https://mysupport.netapp.com/site/products/all/details/otv/downloads-tab)。
- 2. 在「SRM應用裝置」畫面上、按一下「儲存複寫介面卡」>「新介面卡」。
- 3. 上傳 .tar.gz 檔案至 SRM 。
- 4. 重新掃描介面卡、確認「SRM儲存複寫介面卡」頁面中的詳細資料已更新。
- 5. 使用管理員帳戶登入SRM設備、並使用該工具登入。
- 6. 切換至 root 使用者: su root
- 7. 在記錄位置輸入命令以取得「 SRA 」泊塢視窗所使用的泊塢視窗 ID : docker ps -l
- 8. 登入容器 ID : docker exec -it -u srm <container id> sh
- 9. 使用 ONTAP 工具設定 SRM IP 位址和密碼: perl command.pl -I <va-IP> administrator <vapassword> 此時會顯示一則成功訊息、確認儲存認證資料已儲存。

#### 正在更新**SRA**認證

#### 步驟

1. 使用下列方法刪除/SRM/SRA/confDirectory的內容:

a. cd /srm/sra/conf

```
b. rm -rf *
```
2. 執行perl命令以新認證設定SRA:

a. cd /srm/sra/

b. perl command.pl -I <va-IP> administrator <va-password>

#### 啟用**VASA Provider**和**SRA**

#### 步驟

- 1. 使用您在部署期間指定的IP位址登入vSphere Web用戶端。
- 2. 按一下「\* OTV\*」圖示、然後輸入部署期間指定的使用者名稱和密碼、再按一下「登入」。
- 3. 在OTV的左窗格中、設定**>**管理設定**>**管理功能、並啟用所需的功能。

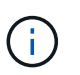

預設會啟用Vasa Provider。如果您想要使用vVols資料存放區的複寫功能、請使用「啟 用vVols複寫切換」按鈕。

4. 輸入ONTAP 資訊工具的IP位址和管理員密碼、然後按一下「套用」。

# <span id="page-6-0"></span>部署**ONTAP** 這些功能的需求

### **VSC**的連接埠需求

根據預設、虛擬儲存主控台(VSC)會使用指定的連接埠、在其元件(包括儲存系統 和VMware vCenter Server)之間進行通訊。如果您已啟用防火牆、則必須確定防火牆已 設定為允許例外。

對於Windows以外的防火牆、您應該手動授予VSC使用的特定連接埠存取權。如果您未授予存取這些連接埠的 權限、則會顯示下列錯誤訊息。

Unable to communicate with the server.

VSC使用下列預設雙向TCP連接埠:

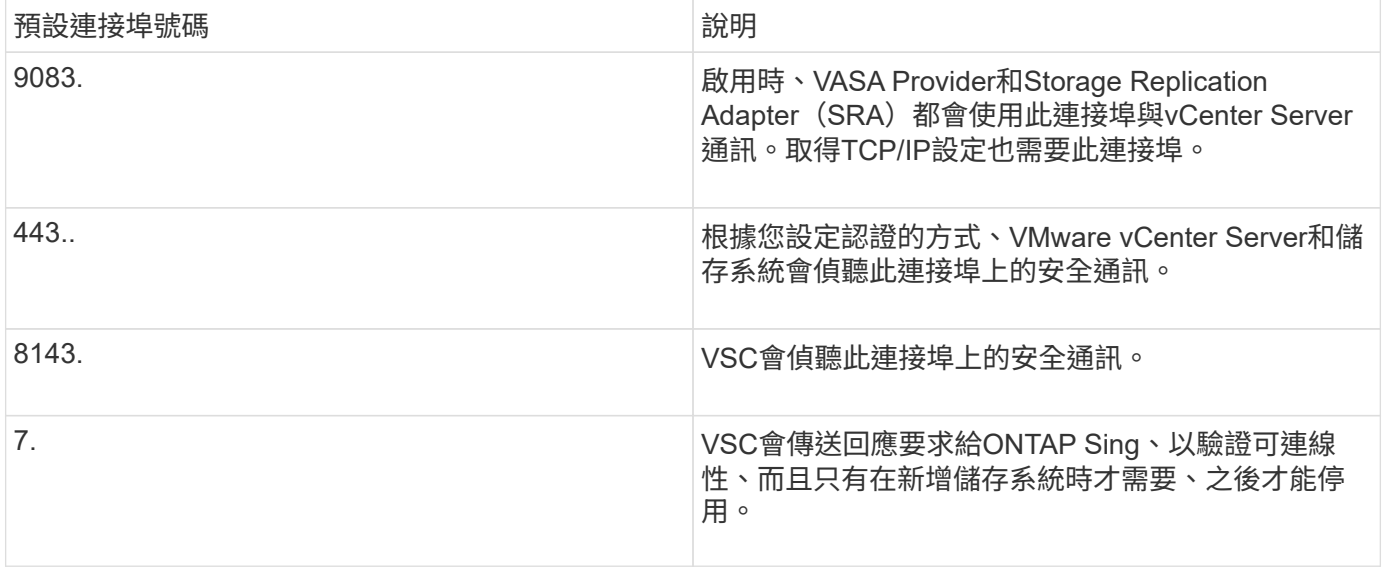

 $\bigcap$ 

在部署ONTAP VMware Tools之前、您應該先啟用網際網路控制訊息傳輸協定(ICMP)。

如果停用ICMP、ONTAP 則無法初始設定支援工具、且VSC無法在部署後啟動VSC和VASA Provider服務。您必 須在部署後手動啟用VSC和VASA Provider服務。

空間與規模需求**ONTAP** 、滿足各種需求

在部署ONTAP VMware vSphere的支援功能之前、您應該先熟悉部署套件的空間需求、以 及一些基本的主機系統需求。

• 安裝套件空間需求

◦ 2.1 GB、適用於精簡配置的安裝

◦ 54.0 GB、適用於完整配置的安裝

- 主機系統規模調整需求
	- ESXi 6.5U3或更新版本
	- 建議記憶體:12 GB RAM
	- 建議的CPU:2.

## 支援的儲存系統、授權及應用**ONTAP** 程式、適用於各種功能

在開始部署ONTAP VMware vSphere的VMware vCenter工具之前、您應該先瞭解基本的 儲存系統需求、應用程式需求和授權需求。

互通性對照表工具IMT (英文)包含ONTAP 有關支援版本的最新資訊、包括支援版本的VMware、vCenter Server、ESXi主機、外掛應用程式和Site Recovery Manager(SRM)。

["](https://imt.netapp.com/matrix/imt.jsp?components=99343;&solution=1777&isHWU&src=IMT)[互通性](https://imt.netapp.com/matrix/imt.jsp?components=99343;&solution=1777&isHWU&src=IMT)[對](https://imt.netapp.com/matrix/imt.jsp?components=99343;&solution=1777&isHWU&src=IMT)[照表](https://imt.netapp.com/matrix/imt.jsp?components=99343;&solution=1777&isHWU&src=IMT)[工具](https://imt.netapp.com/matrix/imt.jsp?components=99343;&solution=1777&isHWU&src=IMT)["](https://imt.netapp.com/matrix/imt.jsp?components=99343;&solution=1777&isHWU&src=IMT)

您必須啟用FlexClone授權、才能針對VMware虛擬Volume(vVols)資料存放區執行虛擬機器快照作業和複製作 業。

儲存複寫介面卡(SRA)需要下列授權:

• SnapMirror授權

您必須啟用SnapMirror授權、才能執行SRA的容錯移轉作業。

• FlexClone授權

您必須啟用FlexClone授權、才能執行SRA的測試容錯移轉作業。

若要檢視資料存放區的IOPS、您必須啟用儲存I/O控制、或取消核取儲存I/O控制組態中的停用儲存I/O統計資料 收集核取方塊。只有在擁有VMware的Enterprise Plus授權時、才能啟用儲存I/O控制。

- ["](https://kb.vmware.com/s/article/1022091)[儲存](https://kb.vmware.com/s/article/1022091)[I/O](https://kb.vmware.com/s/article/1022091)[控制](https://kb.vmware.com/s/article/1022091)[疑難排](https://kb.vmware.com/s/article/1022091)[解](https://kb.vmware.com/s/article/1022091)["](https://kb.vmware.com/s/article/1022091)
- ["](https://docs.vmware.com/en/VMware-vSphere/6.5/com.vmware.vsphere.resmgmt.doc/GUID-37CC0E44-7BC7-479C-81DC-FFFC21C1C4E3.html)[儲存](https://docs.vmware.com/en/VMware-vSphere/6.5/com.vmware.vsphere.resmgmt.doc/GUID-37CC0E44-7BC7-479C-81DC-FFFC21C1C4E3.html)[I/O](https://docs.vmware.com/en/VMware-vSphere/6.5/com.vmware.vsphere.resmgmt.doc/GUID-37CC0E44-7BC7-479C-81DC-FFFC21C1C4E3.html)[控制需求](https://docs.vmware.com/en/VMware-vSphere/6.5/com.vmware.vsphere.resmgmt.doc/GUID-37CC0E44-7BC7-479C-81DC-FFFC21C1C4E3.html)["](https://docs.vmware.com/en/VMware-vSphere/6.5/com.vmware.vsphere.resmgmt.doc/GUID-37CC0E44-7BC7-479C-81DC-FFFC21C1C4E3.html)

### <span id="page-8-0"></span>部署**ONTAP** 資訊工具的考量事項

在部署ONTAP VMware vSphere的VMware vCenter工具之前、最好先規劃部署、然後決 定如何在ONTAP 環境中設定這些VMware工具。

下表概述部署ONTAP VMware工具之前應考量的事項。

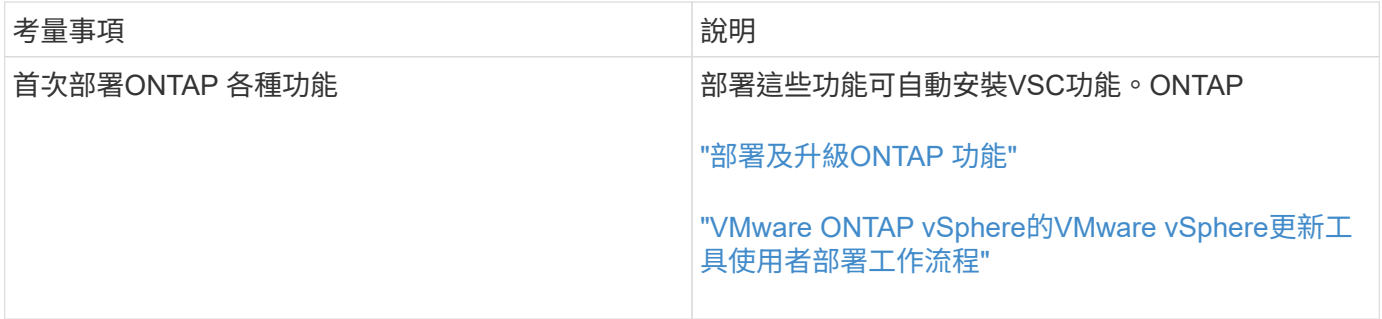

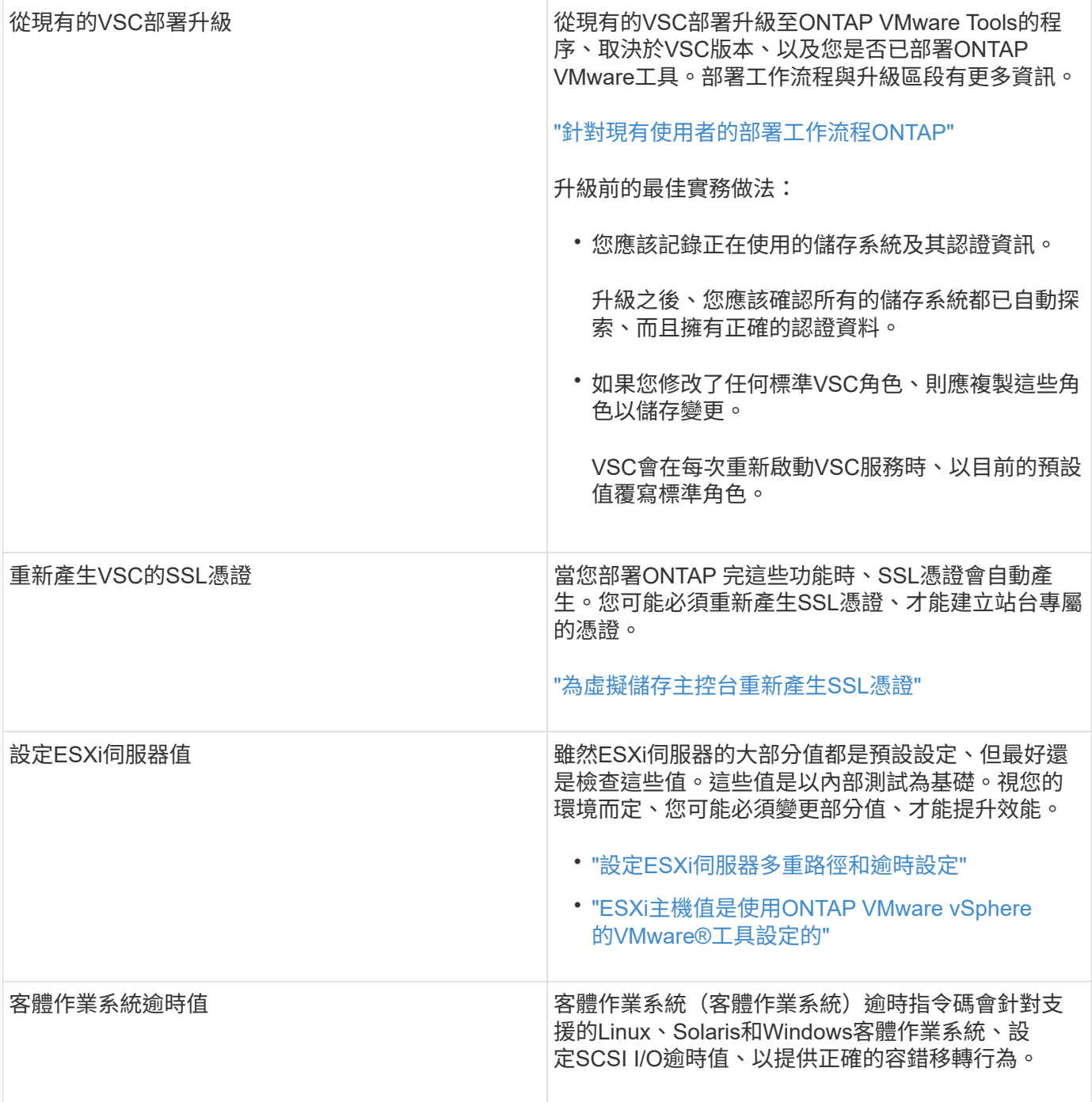

下表概述設定ONTAP VMware工具所需的功能。

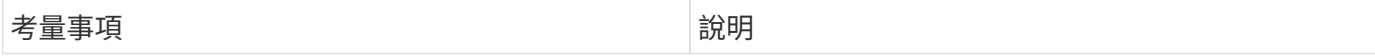

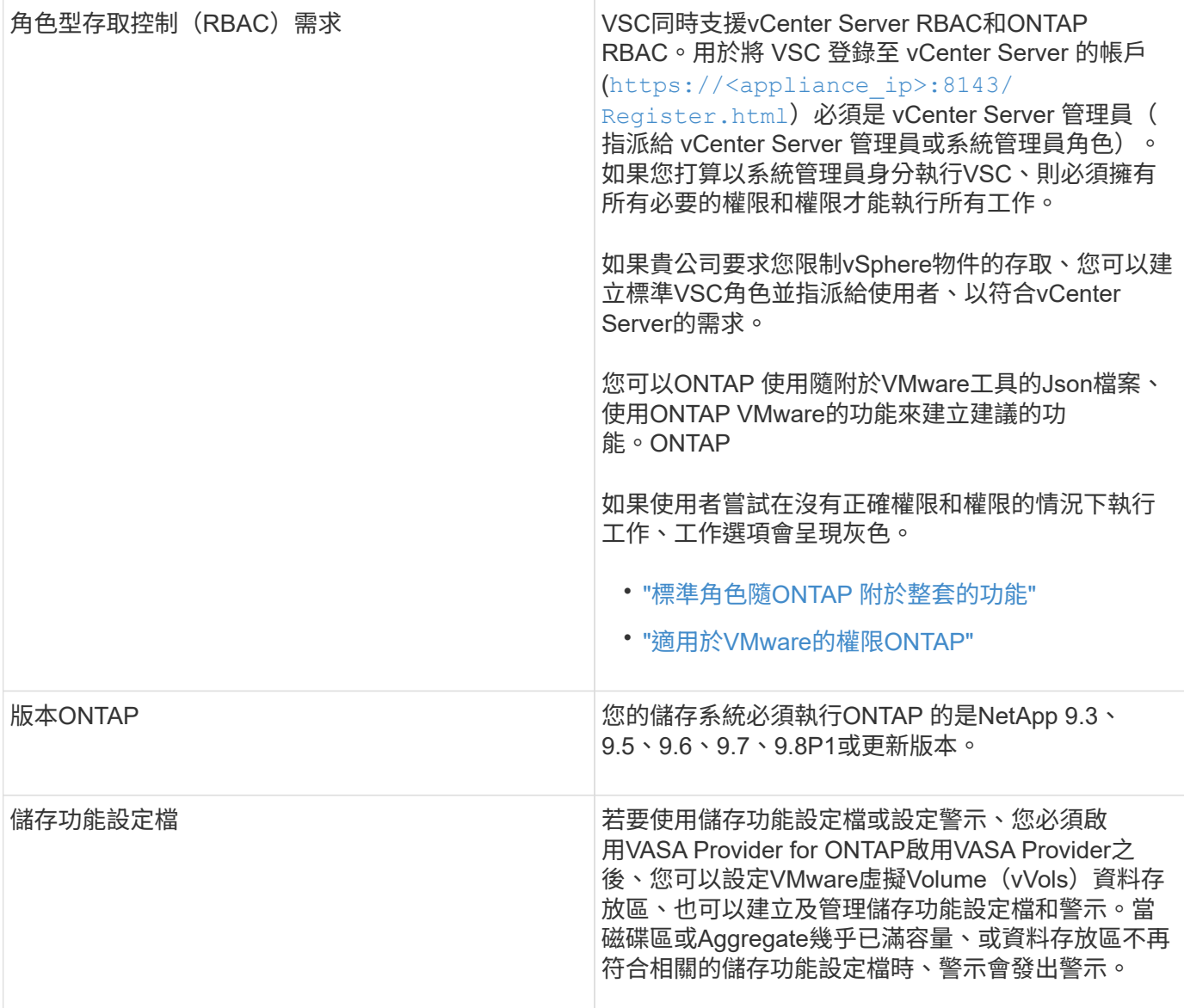

#### 其他部署考量

自訂部署ONTAP 功能時、您必須考量幾項需求。

應用裝置管理員使用者密碼

您不得在系統管理員密碼中使用任何空格。

應用裝置維護主控台認證資料

您必須使用「maint」使用者名稱來存取維護主控台。您可以在部署期間設定「maint」使用者的密碼。您可以使 用ONTAP 您的VMware工具維護主控台的「應用程式組態」功能表來變更密碼。

**vCenter Server**管理員認證

您可以在部署ONTAP VMware vCenter工具的同時、設定vCenter Server的系統管理員認證。

如果 vCenter Server 的密碼變更、您可以使用下列 URL 來更新管理員的密碼:

`\https://<IP>:8143/Register.html 其中 IP 位址是您在部署期間提供的 ONTAP 工具。

**vCenter Server IP**位址

• 您應該提供vCenter Server執行個體的IP位址(IPV4或IPV6)、以便登錄ONTAP 使用各種工具。

所產生的VSC和VASA憑證類型取決於部署期間所提供的IP位址(IPv4或IPv6)。部署ONTAP 支援功能時、 如果您尚未輸入任何靜態IP詳細資料、而且您的DHCP、則網路會同時提供IPv6位址。

• 用來向vCenter Server註冊的VMware vCenter IP位址取決於在部署精靈中輸入的vCenter Server IP位址類型 (IPv4或IPv6) ONTAP 。

VSC和VASA憑證都會使用vCenter Server登錄期間所使用的相同類型IP位址來產生。

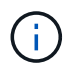

僅vCenter Server 6.7及更新版本才支援IPv6。

應用裝置網路內容

如果您不使用DHCP、請指定有效的DNS主機名稱(非合格)、ONTAP 以及靜態IP位址、以供使用VMware Tools和其他網路參數。所有這些參數都是正確安裝和操作所需的參數。

# <span id="page-11-0"></span>部署**ONTAP** 各種工具

如何下載**ONTAP** 功能介紹工具

您可以從NetApp 支援網站下載適用於 VMware vSphere的 ONTAP 工具 *.ova* 檔案。

\_.ova\_檔案包含ONTAP 了一些不實的工具。部署完成後、這三種產品都會安裝在您的環境中。根據預設、一旦 您決定後續部署模式、VSC就會立即開始運作、並根據您的需求選擇是否啟用VASA Provider和SRA。

您可以從下載ONTAP 這些功能 ["NetApp](https://mysupport.netapp.com/site/products/all/details/otv/downloads-tab) [支援](https://mysupport.netapp.com/site/products/all/details/otv/downloads-tab)[網](https://mysupport.netapp.com/site/products/all/details/otv/downloads-tab)[站](https://mysupport.netapp.com/site/products/all/details/otv/downloads-tab)["](https://mysupport.netapp.com/site/products/all/details/otv/downloads-tab) 使用軟體下載頁面。

如果您想要在部署ONTAP VMware vCenter工具時啟用SRA、則必須在Site Recovery Manager(SRM)伺服器 上安裝SRA外掛程式。您可以從「ONTAP 軟體下載」區段的「儲存複寫介面卡**for Rise**」功能表下載SRA外掛 程式的安裝檔案。

如何部署**ONTAP** 資訊工具

您應該在ONTAP 環境中部署VMware Tools、並指定必要的參數、才能使用應用裝置。

您需要的是什麼

• 您必須執行支援的vCenter Server版本。

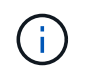

可透過Windows部署vCenter Server或VMware vCenter Server虛擬應用裝置(vCSA)部署 來登錄這些工具。ONTAP

["](https://imt.netapp.com/matrix/imt.jsp?components=99343;&solution=1777&isHWU&src=IMT)[互通性](https://imt.netapp.com/matrix/imt.jsp?components=99343;&solution=1777&isHWU&src=IMT)[對](https://imt.netapp.com/matrix/imt.jsp?components=99343;&solution=1777&isHWU&src=IMT)[照表](https://imt.netapp.com/matrix/imt.jsp?components=99343;&solution=1777&isHWU&src=IMT)[工具](https://imt.netapp.com/matrix/imt.jsp?components=99343;&solution=1777&isHWU&src=IMT)["](https://imt.netapp.com/matrix/imt.jsp?components=99343;&solution=1777&isHWU&src=IMT)

- 您必須已設定及設定vCenter Server環境。
- 您必須為虛擬機器設定ESXi主機。
- 您必須已下載 .ova 檔案。
- 您必須擁有vCenter Server執行個體的系統管理員登入認證。
- 您應該已登出並關閉vSphere Client的所有瀏覽器工作階段、並刪除瀏覽器快取、以避免在ONTAP 部署完各 種VMware應用程式時發生任何瀏覽器快取問題。
- 您必須已啟用網際網路控制訊息傳輸協定(ICMP)。

如果停用ICMP、ONTAP 則無法初始設定支援工具、且VSC無法在部署後啟動VSC和VASA Provider服務。 您必須在部署後手動啟用VSC和VASA Provider服務。

關於此工作

如果您正在部署ONTAP 全新安裝的支援工具、則預設會啟用VASA Provider。但ONTAP 如果從舊版的VMware 工具升級、VASA Provider的狀態將會保留、您可能需要手動啟用VASA Provider。

["](#page-13-0)[啟](#page-13-0)[用](#page-13-0)[VASA Provider](#page-13-0)[以設定虛擬資料存](#page-13-0)[放](#page-13-0)[區](#page-13-0)["](#page-13-0)

#### 步驟

- 1. 登入vSphere Client。
- 2. 選擇\* Home **>** Host & Clusters\*。
- 3. 以滑鼠右鍵按一下所需的資料中心、然後按一下\*部署OVA範本\*。
- 4. 選取適當的方法、提供ONTAP 適用於VMware的部署檔案以供使用、然後按一下\*下一步\*。

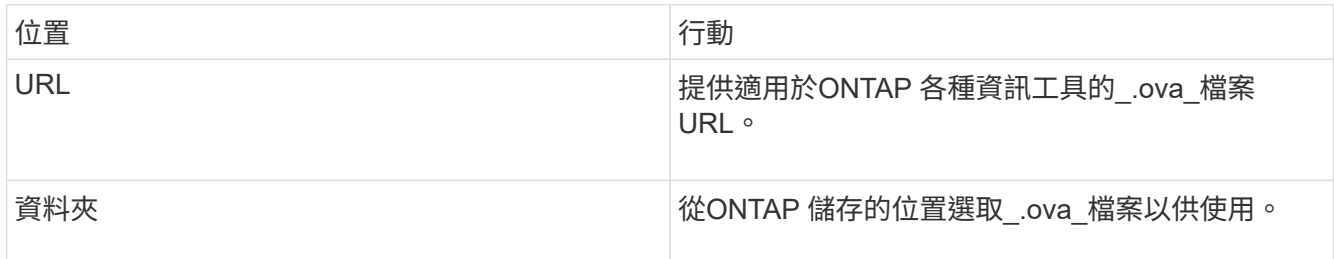

5. 輸入詳細資料以自訂部署精靈。

請參閱 ["](#page-8-0)[部署自訂](#page-8-0)[考量](#page-8-0)["](#page-8-0) 以取得完整詳細資料。

6. 檢閱組態資料、然後按一下\*「下一步\*」完成部署。

當您等待部署完成時、可以從「工作」索引標籤檢視部署進度。

- 7. 開啟ONTAP VMware Tools虛擬機器的電源、然後開啟執行ONTAP VMware Tools的虛擬機器主控台。
- 8. 驗證ONTAP 部署完成後、是否執行了一些功能不完整的工具。
- 9. 如果 ONTAP 工具未在任何 vCenter Server 上登錄、請使用 `\https://appliance\_ip:8143/Register.html 註冊 VSC 執行個體。
- 10. 登出並重新登入vSphere Client、以檢視部署ONTAP 的功能表工具。

在vSphere Client中更新外掛程式可能需要幾分鐘的時間。

\*疑難排解:\*如果您在登入後仍無法檢視外掛程式、則必須清除vSphere Client快取。

["](#page-15-0)[清](#page-15-0)[除](#page-15-0)[vSphere](#page-15-0)[快取下](#page-15-0)[載](#page-15-0)[的外掛程式](#page-15-0)[套](#page-15-0)[件](#page-15-0)["](#page-15-0)

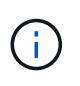

如果您使用ONTAP 的是32個以上版本的版本、則若要檢視vVols儀表板、您必須下載並安 裝OnCommand 32個API服務。但對於NetApp 9.7、您不需要向VASA Provider註冊使用無法更新 的API服務。ONTAP OnCommand

["](#page-13-0)[啟](#page-13-0)[用](#page-13-0)[VASA Provider](#page-13-0)[以設定虛擬資料存](#page-13-0)[放](#page-13-0)[區](#page-13-0)["](#page-13-0)

相關資訊

["](https://kb.netapp.com/?title=Advice_and_Troubleshooting%2FData_Storage_Software%2FVirtual_Storage_Console_for_VMware_vSphere%2FError_during_fresh_deployment_of_virtual_appliance_for_VSC%252C_VASA_Provider%252C_and_SRA)[針對](https://kb.netapp.com/?title=Advice_and_Troubleshooting%2FData_Storage_Software%2FVirtual_Storage_Console_for_VMware_vSphere%2FError_during_fresh_deployment_of_virtual_appliance_for_VSC%252C_VASA_Provider%252C_and_SRA)[VSC](https://kb.netapp.com/?title=Advice_and_Troubleshooting%2FData_Storage_Software%2FVirtual_Storage_Console_for_VMware_vSphere%2FError_during_fresh_deployment_of_virtual_appliance_for_VSC%252C_VASA_Provider%252C_and_SRA)[、](https://kb.netapp.com/?title=Advice_and_Troubleshooting%2FData_Storage_Software%2FVirtual_Storage_Console_for_VMware_vSphere%2FError_during_fresh_deployment_of_virtual_appliance_for_VSC%252C_VASA_Provider%252C_and_SRA)[VASA Provider](https://kb.netapp.com/?title=Advice_and_Troubleshooting%2FData_Storage_Software%2FVirtual_Storage_Console_for_VMware_vSphere%2FError_during_fresh_deployment_of_virtual_appliance_for_VSC%252C_VASA_Provider%252C_and_SRA)[及](https://kb.netapp.com/?title=Advice_and_Troubleshooting%2FData_Storage_Software%2FVirtual_Storage_Console_for_VMware_vSphere%2FError_during_fresh_deployment_of_virtual_appliance_for_VSC%252C_VASA_Provider%252C_and_SRA)[SRA](https://kb.netapp.com/?title=Advice_and_Troubleshooting%2FData_Storage_Software%2FVirtual_Storage_Console_for_VMware_vSphere%2FError_during_fresh_deployment_of_virtual_appliance_for_VSC%252C_VASA_Provider%252C_and_SRA)[重](https://kb.netapp.com/?title=Advice_and_Troubleshooting%2FData_Storage_Software%2FVirtual_Storage_Console_for_VMware_vSphere%2FError_during_fresh_deployment_of_virtual_appliance_for_VSC%252C_VASA_Provider%252C_and_SRA)[新部署虛擬應用裝](https://kb.netapp.com/?title=Advice_and_Troubleshooting%2FData_Storage_Software%2FVirtual_Storage_Console_for_VMware_vSphere%2FError_during_fresh_deployment_of_virtual_appliance_for_VSC%252C_VASA_Provider%252C_and_SRA)[置](https://kb.netapp.com/?title=Advice_and_Troubleshooting%2FData_Storage_Software%2FVirtual_Storage_Console_for_VMware_vSphere%2FError_during_fresh_deployment_of_virtual_appliance_for_VSC%252C_VASA_Provider%252C_and_SRA)[時](https://kb.netapp.com/?title=Advice_and_Troubleshooting%2FData_Storage_Software%2FVirtual_Storage_Console_for_VMware_vSphere%2FError_during_fresh_deployment_of_virtual_appliance_for_VSC%252C_VASA_Provider%252C_and_SRA)[發生錯誤](https://kb.netapp.com/?title=Advice_and_Troubleshooting%2FData_Storage_Software%2FVirtual_Storage_Console_for_VMware_vSphere%2FError_during_fresh_deployment_of_virtual_appliance_for_VSC%252C_VASA_Provider%252C_and_SRA)["](https://kb.netapp.com/?title=Advice_and_Troubleshooting%2FData_Storage_Software%2FVirtual_Storage_Console_for_VMware_vSphere%2FError_during_fresh_deployment_of_virtual_appliance_for_VSC%252C_VASA_Provider%252C_and_SRA)

### <span id="page-13-0"></span>啟用**VASA Provider**以設定虛擬資料存放區

VMware vSphere的支援功能預設為啟用VASA Provider功能。ONTAP您可以使用每 個vVols資料存放區所需的儲存功能設定檔來設定VMware虛擬磁碟區(vVols)資料存放 區。

#### 您需要的是什麼

- 您必須設定vCenter Server執行個體並設定ESXi。
- 您必須已部署ONTAP 各種VMware工具。

關於此工作

如果VASA Provider功能在升級ONTAP 至9.7.1版的版的版次之前停用、則VASA Provider功能在升級後仍會停 用。此版本可讓您為vVols資料存放區啟用vVols複寫功能。

#### 步驟

- 1. 登入VMware vSphere的網路使用者介面。
- 2. 在vSphere Client中、按一下\*功能表\*>\* ONTAP 功能表工具主控台\*。
- 3. 按一下 \* 設定 \* 。
- 4. 按一下「管理設定」索引標籤中的「管理功能」。
- 5. 在「管理功能」對話方塊中、選取要啟用的VASA Provider副檔名。
- 6. 如果您要使用vVols資料存放區的複寫功能、請使用\*啟用vVols複寫\*切換按鈕。
- 7. 輸入ONTAP 「資訊工具」的IP位址和管理員密碼、然後按一下「套用」。

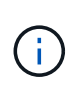

如果 VASA Provider 狀態顯示為「離線」、即使已啟用 VASA Provider 擴充功能、請檢查 `/var/log/vmware/vmware-sps/sps.log 若 VASA Provider 發生任何連線錯誤、請將 檔案歸檔、或重新啟動「 'vmware-spS' 」服務。

#### 使用**OnCommand** 支援更新版本的支援功能、註冊使用**ONTAP** 支援功能的支援功能

如果您使用ONTAP 的是VMware Virtual Volumes(vVols)9.6或更早版本、則vVols儀表板只有在您註 冊OnCommand 了適用於VASA Provider的《for VASA API Services for VASA Provider》(適用於VASA供應商 的英文版API服務)以取得VVols VM和資料存放區報告的資料時、才能顯示VMware Virtual Volumes (vVols) 和

#### 您需要的是什麼

您必須已從 OnCommand NetApp 支援網站下載 OnCommand API Services 2.1 或更新版本。

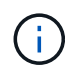

vVols儀表板只有在SAN vVols資料存放區和虛擬機器使用ONTAP VMware 9.3或更新版本進行設 定時、才會顯示效能指標。

#### 步驟

- 1. 從「VMware Tools」首頁、按一下ONTAP 「設定」。
- 2. 按一下「管理設定」索引標籤中的\*管理擴充功能\*。
- 3. 使用「Register OnCommand API Services」(登錄支援API服務)滑桿來啟用OnCommand 「支援不支援 的API服務」。
- 4. 輸入OnCommand 適用於《介紹API服務的IP位址、服務連接埠和認證資料。

您也可以使用「管理VASA提供者延伸」對話方塊進行下列修改:

- 在OnCommand 認證資料有任何變更時、更新《程式驗證API服務註冊表(英文):
- 當OnCommand 您不再需要vVols儀表板時、可取消登錄《程式設計API服務(英文)」。

您必須清除「Register OnCommand MorvedAPI Services」 (登錄不景點API服務)核取方塊、才能移 除OnCommand VASA Provider的「不景點API服務」登錄。

vVols儀表板只會在ONTAP 完成對錶板API服務的登錄OnCommand 之後、才會顯示有關支援功能不全的資 料儲存區的指標、以供參考9.6或更早版本的SAN vVols資料儲存區。

#### 相關資訊

#### ["NetApp](https://mysupport.netapp.com/site/global/dashboard)[支援](https://mysupport.netapp.com/site/global/dashboard)["](https://mysupport.netapp.com/site/global/dashboard)

### 安裝**NFS VAAI**外掛程式

您可以使用ONTAP VMware vSphere的支援VMware vSphere的GUI工具來安裝適用 於VMware vStorage API for Array Integration(VAAI)的NetApp NFS外掛程式。

#### 您需要的是什麼

• 您應該已下載適用於 VAAI 的 NFS 外掛程式安裝套件 (`.vib)來自 NetApp 支援網站 。

["NetApp](https://mysupport.netapp.com/site/global/dashboard)[支援](https://mysupport.netapp.com/site/global/dashboard)["](https://mysupport.netapp.com/site/global/dashboard)

<sup>5.</sup> 按一下「 \* 套用 \* 」。

- 您應該已經安裝ESXi主機6.5或更新版本、ONTAP 以及不含更新版本的更新版本。
- 您應該已開啟ESXi主機電源、並已掛載NFS資料存放區。
- 您應該已設定的值 DataMover.HardwareAcceleratedMove、 DataMover.HardwareAcceleratedInit`和 `VMFS3.HardwareAcceleratedLocking 主機設定 為「 '1' 」。

當「建議設定」對話方塊更新時、ESXi主機上會自動設定這些值。

- 您應該已使用在儲存虛擬機器( SVM )上啟用 vStorage 選項 vserver nfs modify -vserver vserver name -vstorage enabled 命令。
- 如果您使用的是NetApp NFS VAAI外掛程式2.0、則應該有ESXi 7.0 Update 1或更新版本。

#### 步驟

- 1. 重新命名 .vib 您從 NetApp 支援網站 下載至 NetAppNasPlugin.vib 的檔案、以符合 VSC 使用的預先定義 名稱。
- 2. 按ONTAP 一下「介紹工具」首頁中的「設定」。
- 3. 按一下「\* NFS VAAI工具\*索引標籤」。
- 4. 按一下\*現有版本\*區段中的\*變更\*。
- 5. 瀏覽並選取重新命名的 .vib 檔案、然後按一下 \* 上傳 \* 將檔案上傳至 ONTAP 工具。
- 6. 在「在ESXi主機上安裝」區段中、選取您要安裝NFS VAAI外掛程式的ESXi主機、然後按一下「安裝」。

您應依照螢幕上的指示完成安裝。您可以在vSphere Web Client的「工作」區段中監控安裝進度。

7. 安裝完成後、重新啟動ESXi主機。

當您重新開機ESXi主機時、VSC會自動偵測NFS VAAI外掛程式。您不需要執行其他步驟來啟用外掛程式。

### <span id="page-15-0"></span>清除**vSphere**快取下載的外掛程式套件

如果在部署或升級ONTAP 完整套工具之後、外掛程式並未自動更新、您應該在瀏覽器 和vCenter Server上清理快取的下載外掛程式套件、以解決vCenter Server外掛程式問題。

#### 步驟

- 1. 從現有的 vSphere Web 用戶端或 vSphere UI 登出。
- 2. 移除瀏覽器快取。
- 3. 移除vSphere Client快取外掛程式套件。對於 VCSA 、請執行下列步驟:
	- a. SSH加入VCSA應用裝置。
	- b. 停止 VMware vSphere Client 服務: service-control --stop vsphere-ui
	- c. 將目錄變更為 vCenter 用戶端 UI 副檔名目錄: cd /etc/vmware/vsphere-ui/vcpackages/vsphere-client-serenity

d. 使用移除 NetApp 特有的快取外掛程式套件 rm -rf 命令:

rm -rf com.netapp.nvpf.webclient-\*

rm -rf com.netapp.vasa.vvol.webclient-\*

- rm -rf com.netapp.vsch5-\*
- a. 啟動 VMware vSphere Client 服務: service-control --start vsphere-ui

# <span id="page-16-0"></span>升級**ONTAP** 功能

### <span id="page-16-1"></span>升級至**ONTAP** 最新版的**VMware**工具

您可以依照此處提供的指示、從現有的 9.7 設定中、執行原位升級至 9.8 版 ONTAP 工 具。

您需要的是什麼

- 您必須已下載 9.8 版 ONTAP 工具的 .iso\_ 檔案。
- 您必須保留至少12 GB的RAM、ONTAP 才能讓升級後的VMware Tools發揮最佳效能。
- 您必須清除vSphere Client瀏覽器快取。

["](#page-15-0)[清](#page-15-0)[除](#page-15-0)[vSphere](#page-15-0)[快取下](#page-15-0)[載](#page-15-0)[的外掛程式](#page-15-0)[套](#page-15-0)[件](#page-15-0)["](#page-15-0)

升級後、會保留現有部署中VASA Provider的狀態。您應該根據升級後的需求、手動啟用或停用VASA Provider。不過、即使VMware虛擬磁碟區(vVols)未在使用中、還是最好啟用VASA Provider、因為它能為傳 統的資料存放區資源配置和儲存警示啟用儲存功能設定檔。

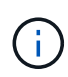

您只能從現有的 9.7 版本執行原位升級至 9.8 版 ONTAP 工具。當您升級至9.7.1版ONTAP 的VMware Tools、並想要使用vVols複寫時、您需要在ONTAP 安裝Site Recovery Manager (SRM)的情況下、再設定一個vCenter Server搭配使用各種VMware工具。

步驟

1. 將下載的 .ISO 檔案掛載ONTAP 到下列支援工具:

- a. 按一下\*編輯設定\*>\* DVD/CD-ROM磁碟機\*。
- b. 從下拉式清單中選取\*資料存放區ISO\*檔案。
- c. 瀏覽並選取下載的\_.ISO\_檔案、然後選取「在開機時連線」核取方塊。
- 2. 存取已部署ONTAP 之VMware工具的「摘要」索引標籤。
- 3. 按一下\* \* \* \* 啟動維護主控台。
- 4. 在「主選單」提示下、輸入選項 2 對於 \* 系統組態 \* 、然後輸入選項 8 用於 \* 升級 \* 。

升級完成後ONTAP 、即可重新啟動此功能。將VMware vCenter Server的IP位址登錄至升級前的相同IP位

址。ONTAP

- 5. 如果您想ONTAP 要在vCenter Server上以IPv6位址登錄使用VMware vCenter工具、則必須執行下列步驟:
	- a. 取消登錄ONTAP VMware Tools。
	- b. 使用「\* Register 」(**\***登錄)頁面、將ONTAP 「IPv6」工具位址登錄至vCenter Server。
	- c. 登錄後重新產生VSC和VASA Provider憑證。

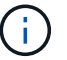

僅vCenter Server 6.7及更新版本才支援IPv6。

- 6. 登出再重新登入vSphere Client、即可檢視部署ONTAP 的功能表工具。
	- a. 從現有的vSphere Web用戶端或vSphere Client登出、然後關閉視窗。
	- b. 登入vSphere Client。

在vSphere Client中更新外掛程式可能需要幾分鐘的時間。

- 如果從7.0版ONTAP 的VMware Tools升級至ONTAP 最新版的VMware Tools、您必須先建立 儲存功能設定檔、才能嘗試編輯現有的VM儲存原則、否則可能會發生錯誤、指出值不正確或 遺失。
- G)
- 如果從舊版 ONTAP 工具升級至 9.8 版、就會發現 vvol.rebalance.threshold 「 vvol.properties 檔案」中缺少內容。

屬性的預設值設為85%。

升級儲存複寫介面卡

在升級ONTAP 完VMware Tools或部署ONTAP 最新版本的VMware Tools之後、您必須升 級儲存複製介面卡(SRA)。

#### 步驟

1. 您必須根據介面卡、使用下列其中一個程序來升級至最新的介面卡:

**適用於…** 執行下列…

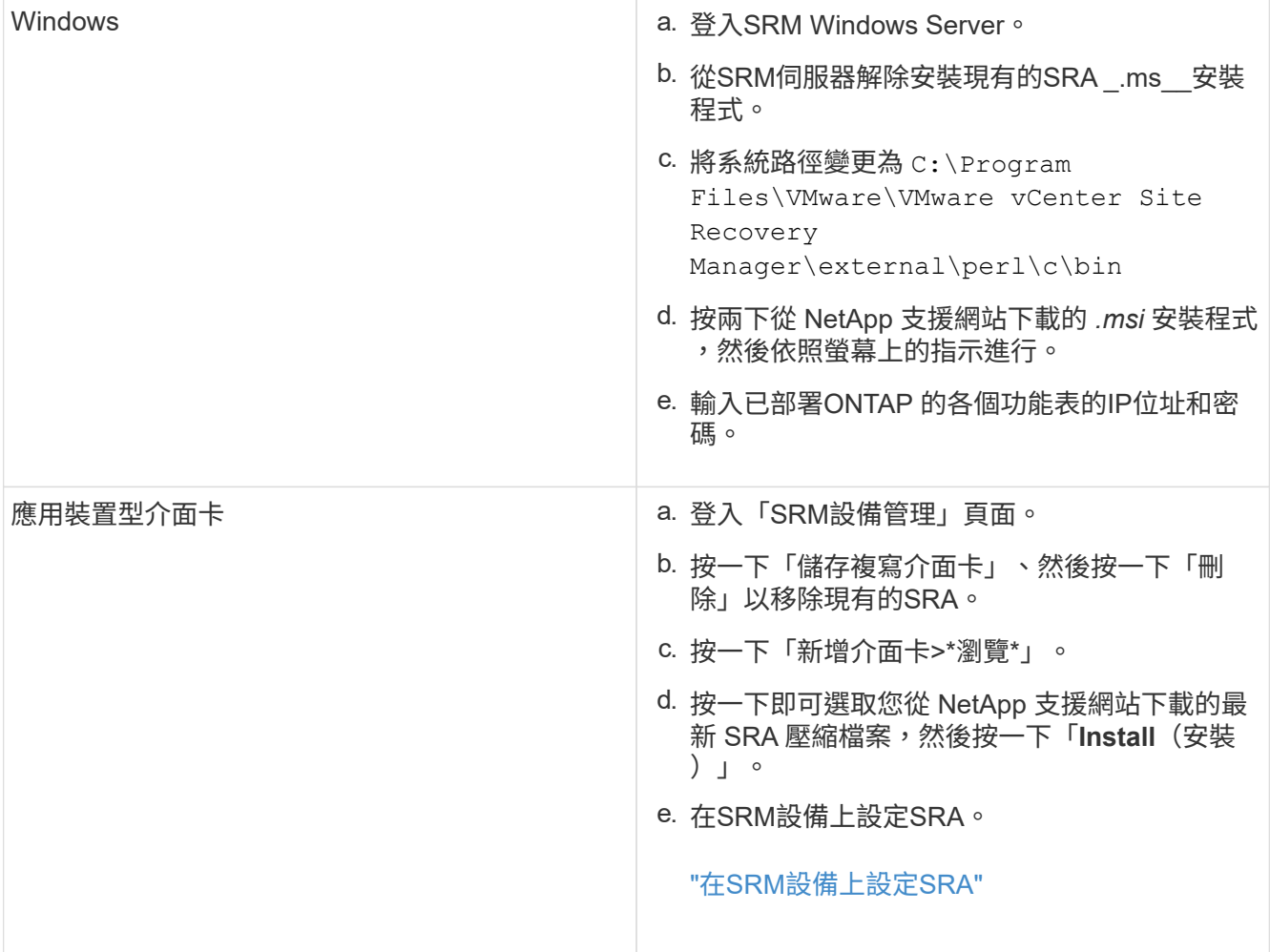

#### 版權資訊

Copyright © 2024 NetApp, Inc. 版權所有。台灣印製。非經版權所有人事先書面同意,不得將本受版權保護文件 的任何部分以任何形式或任何方法(圖形、電子或機械)重製,包括影印、錄影、錄音或儲存至電子檢索系統 中。

由 NetApp 版權資料衍伸之軟體必須遵守下列授權和免責聲明:

此軟體以 NETAPP「原樣」提供,不含任何明示或暗示的擔保,包括但不限於有關適售性或特定目的適用性之 擔保,特此聲明。於任何情況下,就任何已造成或基於任何理論上責任之直接性、間接性、附隨性、特殊性、懲 罰性或衍生性損害(包括但不限於替代商品或服務之採購;使用、資料或利潤上的損失;或企業營運中斷),無 論是在使用此軟體時以任何方式所產生的契約、嚴格責任或侵權行為(包括疏忽或其他)等方面,NetApp 概不 負責,即使已被告知有前述損害存在之可能性亦然。

NetApp 保留隨時變更本文所述之任何產品的權利,恕不另行通知。NetApp 不承擔因使用本文所述之產品而產 生的責任或義務,除非明確經過 NetApp 書面同意。使用或購買此產品並不會在依據任何專利權、商標權或任何 其他 NetApp 智慧財產權的情況下轉讓授權。

本手冊所述之產品受到一項(含)以上的美國專利、國外專利或申請中專利所保障。

有限權利說明:政府機關的使用、複製或公開揭露須受 DFARS 252.227-7013(2014 年 2 月)和 FAR 52.227-19(2007 年 12 月)中的「技術資料權利 - 非商業項目」條款 (b)(3) 小段所述之限制。

此處所含屬於商業產品和 / 或商業服務(如 FAR 2.101 所定義)的資料均為 NetApp, Inc. 所有。根據本協議提 供的所有 NetApp 技術資料和電腦軟體皆屬於商業性質,並且完全由私人出資開發。 美國政府對於該資料具有 非專屬、非轉讓、非轉授權、全球性、有限且不可撤銷的使用權限,僅限於美國政府為傳輸此資料所訂合約所允 許之範圍,並基於履行該合約之目的方可使用。除非本文另有規定,否則未經 NetApp Inc. 事前書面許可,不得 逕行使用、揭露、重製、修改、履行或展示該資料。美國政府授予國防部之許可權利,僅適用於 DFARS 條款 252.227-7015(b)(2014 年 2 月)所述權利。

商標資訊

NETAPP、NETAPP 標誌及 <http://www.netapp.com/TM> 所列之標章均為 NetApp, Inc. 的商標。文中所涉及的所 有其他公司或產品名稱,均為其各自所有者的商標,不得侵犯。